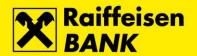

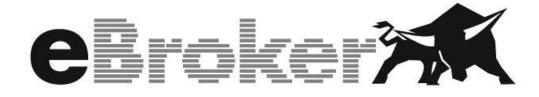

## **USER MANUAL**

Zagreb, September 2015

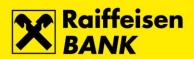

## **Contents**

| Log-In to eBroker service                        |    |
|--------------------------------------------------|----|
|                                                  |    |
| Starting with eBroker service                    | 3  |
| Payment of cash                                  |    |
| Transfer of financial instruments                |    |
|                                                  |    |
| Main menu                                        |    |
|                                                  |    |
| Trading in financial instruments                 | 8  |
| Creating and editing of the list                 |    |
| Adding financial instruments to the list         |    |
| Deletion of financial instrument from the list   |    |
| Placing, modification and canceling of the order |    |
| Purchase                                         |    |
| Sale                                             |    |
| Modify                                           |    |
| Cancel                                           | 21 |
|                                                  |    |
| Messages                                         | 23 |
| Dauthalia                                        | 20 |
| Portfolio                                        | 25 |
| Withdrawal of cash                               | 24 |
| WILLIUI AWAI OI CASII                            | 20 |
| Overviews                                        | 27 |
| Orders                                           |    |
| Transactions                                     |    |
| Cash account transactions                        |    |
| Order requests                                   |    |
| Cancellation requests                            |    |
| Withdrawal requests                              |    |
|                                                  |    |
| Security transfer                                | 33 |
| ,                                                |    |
| Positions                                        | 35 |
|                                                  |    |
| My Profile                                       | 36 |
|                                                  |    |
| Document change history                          | 37 |

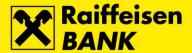

## Log-in to eBroker service

The user logs in to the eBroker service (eBroker) on website <u>www.rba.hr</u> by clicking on Internet banking/eBroker.

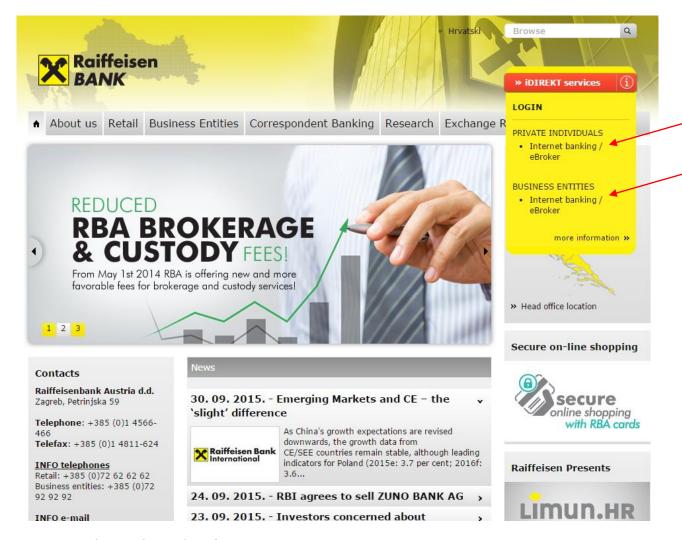

Login to eBroker can be made in four ways:

- Card reader
- 2. Identification token
- 3. mToken
- 4. SmartCard (ActiveKey USB)

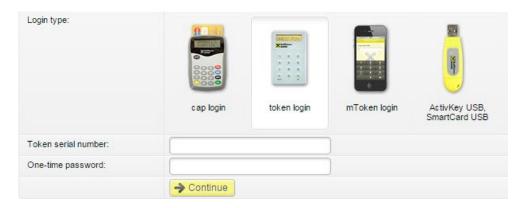

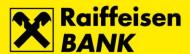

## After login clik on the eBroker menu.

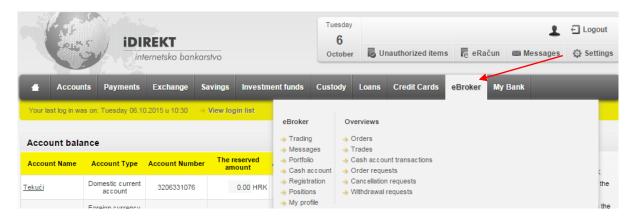

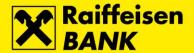

## Starting with eBroker service

## Payment of cash

For purchase of financial instruments<sup>1</sup> cash should be deposited to the account of Raiffeisenbank Austria d.d. (RBA) in accordance with the *Payment instruction* which you received when signing up to the eBroker service. When making payment, please enter the *Credit reference code* from the *Payment instruction* in the *Credit ref. code* field.

Example of payment via iDIREKT Internet banking service: domestic currency order Payers account number: Q Select a template: Fill-in from Executed payments from last 45 days: Recipients account number: Check data HR1824840081300069103 Recipients name: RAIFFEISENBANK AUSTRIA D.D. City (recipients seat): Zagreb Reference number: HR 01 XXXXXXX-01-X Buying financial instruments Payment description: Purpose code: Execution date: 07.05.2014 Amount: HRK

After payment has been made, cash will be visible in Cash Account view in the main menu.

Continue

<sup>&</sup>lt;sup>1</sup> Raiffeisenbank Austria dd can change the type of financial instrument, or individual financial instruments to which the service eBroker extends independently and without the need for explanation. The term financial instrument currently applies only to shares as defined in Article 3 of the Capital Markets Act (Official Gazette 88/08)

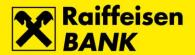

#### Transfer of financial instruments

If, by selecting *Positions* in the main menu, a financial instrument you wish to sell is not listed in the table *Positions* or if financial instrument you wish to sell is listed in the same table but the quantity you wish to sell is greater than the quantity stated in the table, the instrument has to be transfered into the RBA Brokers account. By selecting *Securitiy transfer* in main menu you can submit a registration request as descibed in the *Securities transfer* chapter of this *User manual*. Upon receipt and processing of your request for transfer, you will receive a message containing *Registration request number*. To end the transfer procedure please contact the Central Depositary & Clearing Company (CDCC) at +385 1 4607 300 and follow the instructions of the voice machine.

Data required for the transfer of financial instruments by phone are:

- CDCC account number
- PIN
- Registration request number

### Procedure for transfer by phone:

- 1. dial +385 1 4607 300
- 2. after welcome message press 1 for the Confirmation of registration request menu
- 3. after response message press 1 for the *Confirmation of registration request*
- 4. enter your CDCC account number and press #
- 5. enter your PIN and presse #
- 6. enter the Registration request number and press #

### Possible results of the confirmation procedure:

- a) the request has been confirmed and the financial instruments have been transfered into RBA Brokers account
- b) the request has been partially confirmed
- c) the confirmation of registration request has failed (wrong data input). If the request has not been confirmed, press 0 to reach a live operator.

You can transfer financial instruments by phone every business day of the SKDD from 8:00h to 18:00h.

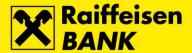

### Main menu

Main menu of eBroker consists of:

- *Trading* → review of cash account balance, monitoring real time quotes of financial instruments and placing orders for purchase/sale of financial instruments
- Messages → review of messages
- *Portfolio* → review of portfolio balance
- Cash account → review of cash account balance, placing orders for withdrawal of cash
- Overviews
  - Orders → review of statuses and order execution, placing requests for cancellation of orders
  - *Trades* → review of orders executions
  - Cash account transactions → review of cash account turnover
  - Order requests → review of statuses of orders for purchase/sale of financial instruments
  - Cancellation requests → review of statuses of requests for cancellation of orders
  - Withdrawal requests → review of statuses of requests for withdrawal of cash
- Security transfer → placing requests for transfer of financial instruments and cancellation of requests
- Positions → review of financial instruments that are available for sale
- *My Profile* → review of user account data
- Hrvatski → eBroker version in Croatian language
- Log-out → log out of eBroker

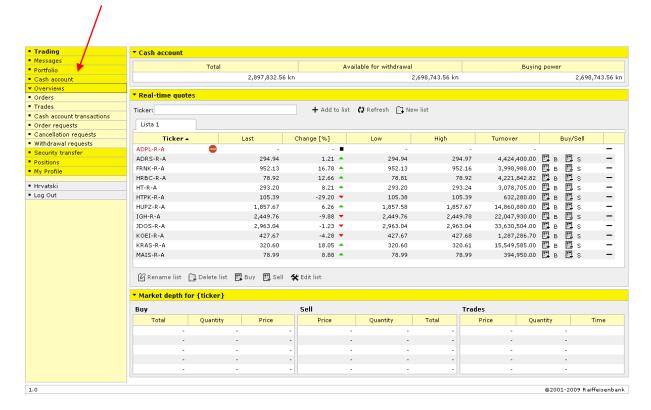

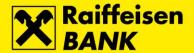

## Trading in financial instruments

By selecting *Trading* in the main menu, you open a screen with the following reviews:

- Cash account
- Real-time quotes
- Market depth

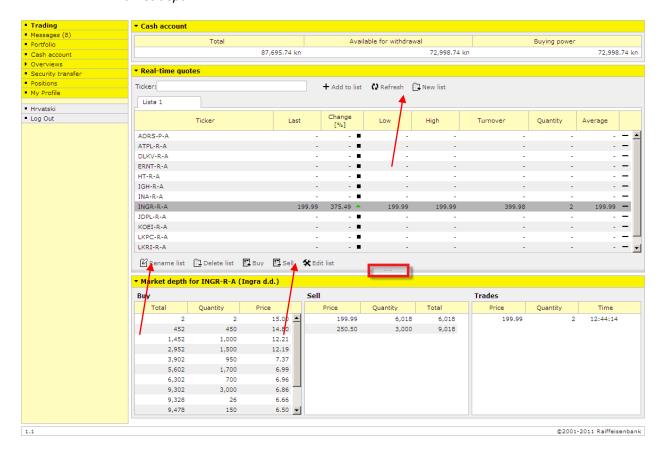

### Cash account displays:

- $Total \rightarrow total$  balance of cash on account for trading in financial instruments
- Available for withdrawal → cash available for withdrawal into current account
- Buying power → cash available for purchase of financial instruments.

#### Real-time quotes screen enables:

- creating a list of financial instruments whose real-time quotes on the Zagreb Stock Exchange (ZSE) you wish to monitor
- trading in a selected financial instrument.

*Market depth* screen displays top fifty offers for purchase and sale of the selected financial instrument as well as last fifty transactions in real time. To adjust the *Real-time quotes* window size click on the lower edge of the window and drag it to the size desired.

If trading in a particular financial instrument is suspended, icon will appear next to the financial instrument whose trade has been suspended in the *Real-time quotes* screen.

List of financial instruments with accompanying daily trading limits can be found on <a href="www.zse.hr">www.zse.hr</a>. Should the price, which you defined on your order for purchase/sale, exceed the range of initially set trading limits, a warning will appear defining the lowest and the highest price allowed for the selected financial instrument. The volatility interruption mechanism will be triggered in the event of entry in the trading system of an order

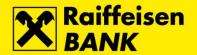

which, if filled, might result in the matching of one or more transactions that would exceed the range of trading limits. Volatility interruption mechanism has the same characteristics as the pre-opening session, during which is possible to place and cancel orders. The price at which transactions are matched at the end of the volatility interruption mechanism is determined by the algorithm used to determine the price in the pre-opening session, afterwards, continuous auction resumes. The volatility interruption may take 8 minutes, plus a variable ending which may take 5 minutes at most.

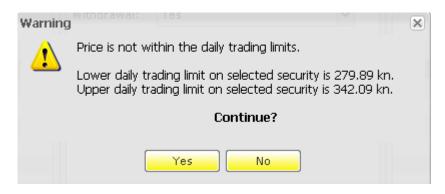

By clicking Yes you open a purchase/sale order authorization window.

By clicking vou cancel placing of order for purchase/sale of the financial instrument.

Trading can also be suspended if the Croatian Financial Services Supervisory Agency (CFSSA) and/or the Zagreb Stock Exchange establish by conducting a supervision of market activities, according to the Capital Market Act and other rules and regulations providing regulated market trading rules, that certain circumstances defined under the above mentioned rules and regulations have occurred.

It is not possible to place orders for purchase/sale of the financial instrument during trade suspension.

### Creating and editing of the list

By clicking on New list you open a window for creating a new list.

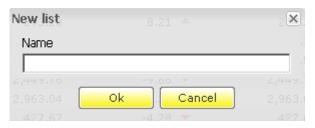

By entering the name of the list and clicking Ok the list is created and appears on the *Trading* screen.

By clicking Cancel you cancel the creating of the new list.

By clicking on the cards in the header of *Real-time quotes* table, you select the review of the desired list of financial instruments.

Name of the list is changed as follows:

- position the mouse on list + press the right mouse button and select Rename list
- click on Rename list at the bottom of the *Real-time quotes* table

By clicking on Rename list you open a window for change of list name.

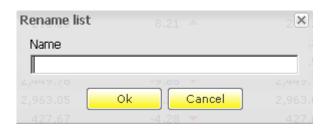

By entering a new name of the list and clicking Ok the list with the changed name is saved.

By clicking Cancel you cancel the Rename list option.

The list is deleted as follows:

- position the mouse on the list + press the right mouse button and select (Delete list)
- click on Delete list at the bottom of the *Real-time quotes* table

By clicking on Delete list you open a window for deleting the list.

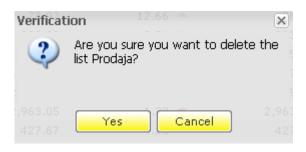

By clicking Yes you delete the selected list.

By clicking Cancel you cancel the Delete list option.

By clicking on Kedit list , you open a window for editing the list.

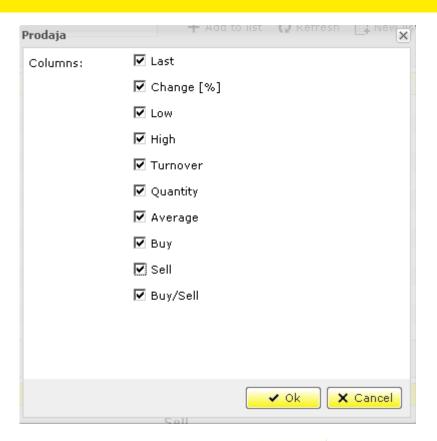

By ticking the desired items and clicking <a>O</a>k , you change the settings of the selected list.

By clicking X Cancel, you cancel the change of the existing settings.

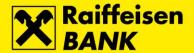

## Adding financial instruments to the list

Enter the ticker of the financial instrument into the *Ticker* field – list of tickers of financial instruments traded on the Zagreb Stock Exchange can be found on <a href="https://www.zse.hr">www.zse.hr</a>. By clicking on <a href="https://www.zse.hr">+ Add to list</a>, financial instrument is added to the list.

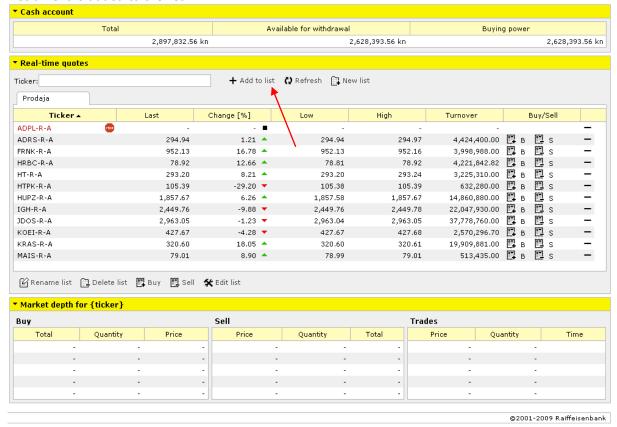

#### Deletion of financial instrument from the list

By positioning the mouse on the financial instrument you wish to delete from the list and clicking on the icon in the last row of the *Real-time quotes* table, a window for deletion of financial instrument is opened.

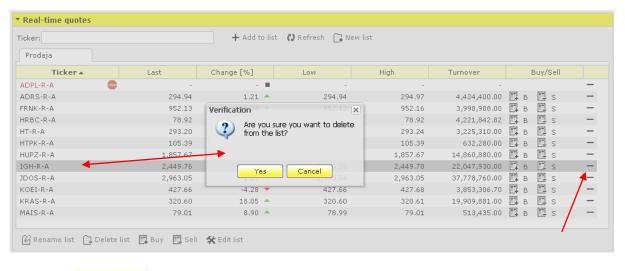

By clicking Yes you delete the selected financial instrument from the list.

By clicking Cancel you cancel the deletion of the financial instrument from the list.

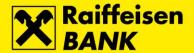

## Placing, modification and canceling of the order

Trading in financial instruments is organized as:

- regular trading,
- special trading regime.

Regular trading shall take place each work day on which trading is done (trading day) between 9:15 a.m. and 4:30 p.m. Trading under a special regime shall take place between 11:00 a.m. and 1:00 p.m. List of financial instruments trading in regular and special regime is given on <a href="https://www.zse.hr">www.zse.hr</a>.

Orders for purchase/sale and requests for cancellation of orders for purchase/sale of financial instruments under regular trading can be placed every business day of the ZSE between 9:00 a.m. and 4:30 p.m. Orders for purchase/sale and requests for cancellation of orders for purchase/sale of financial instruments under special trading regime can be placed every business day of the ZSE between 11:00 a.m. and 4:30 p.m. List of non-working days of the ZSE is given on <a href="https://www.zse.hr">www.zse.hr</a>.

Orders can be placed as follows:

- position the mouse on financial instrument + press the right mouse button and select for purchase or select for sale of the financial instrument
- click on bottom of the *Real-time quotes* table sell for sale of the financial instrument at the
- click on B for purchase and on S for sale of the financial instrument in the Buy/Sell row of the *Real-time quotes* table

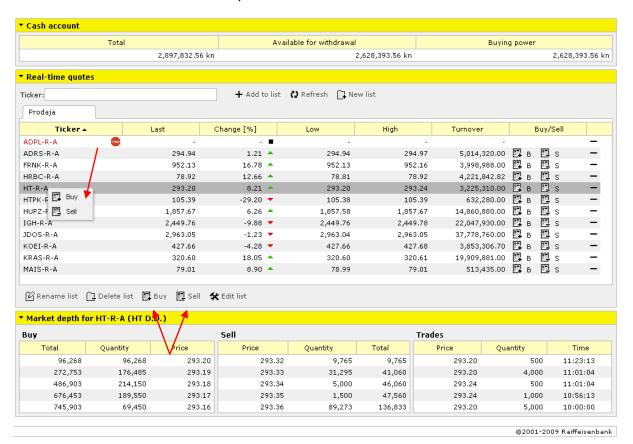

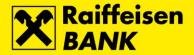

### Purchase

Before placing the purchase order, it is necessary that Your *Buying power* balance is higher or equal to the amount of purchase increased by brokerage fee (tariff of fees for purchase/sale of financial instruments can be found on RBA web pages).

The procedure for the payment of cash to the RBA's account with the purpose for trading in financial instruments is described in chapter *Starting with eBroker service*  $\rightarrow$  *Payment of cash*.

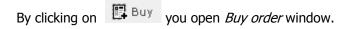

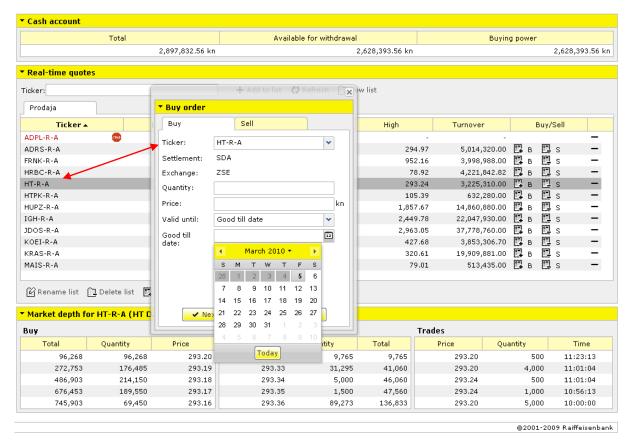

eBroker automatically draws into the *Ticker* field the ticker of financial instrument you were positioned on at the moment of placing the order. If the *Ticker* field does not draw the ticker of the financial instrument you wish to buy, you can change the ticker manually.

CDCC in the *Settlement* field is an abbreviation for the Central Depository & Clearing Company.

ZSE in the *Market* field is an abbreviation for the Zagreb Stock Exchange.

Quantity field serves for entering number of the financial instrument you wish to buy.

Price field serves for entering price in domestic currency (HRK).

In the Valid until field you select validity period of the order:

- Today
- Good till date Good till date field will appear together with calendar which enables you to select the validity date<sup>2</sup> of order

<sup>&</sup>lt;sup>2</sup> eBroker enables entries of the following date formats:

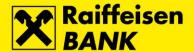

## Good till cancelled

Maximum order validity period (*Good till date* and *Good till cancelled*) is 2 months from the day of opening the order.

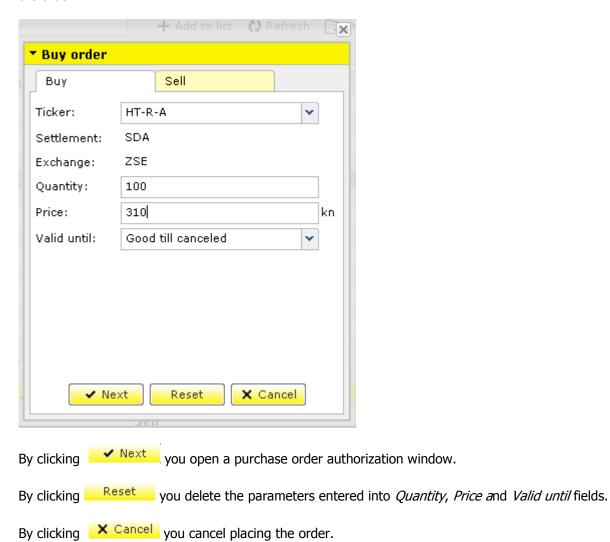

dd.mm.yyyy

dd/mm/yyyy

dd-mm-yyyy

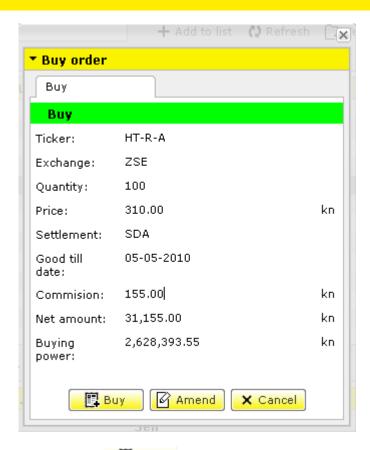

By clicking on  $^{\text{Buy}}$ , the order is sent for processing. If the order has been processed successfully, a window will appear containing the message about successful receipt of order. The order is considered received when it acquires one of the following statuses: Open, Executed, Expired or Cancelled in the  $Overviews \rightarrow Orders$  in the main menu.

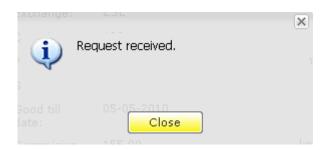

By clicking on Amend you can change order details.

By clicking on Cancel placing the order.

Sale

You can place an order for sale if the quantity of financial instrument you want to sell is equal to or less than the quantity of shares specified in the *Positions* review in the main menu.

The procedure for transfer of financial instruments by calling CDCC is described in chapter *Starting with eBroker service*  $\rightarrow$  *Transfer of financial instruments*.

By clicking on Sell order window.

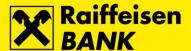

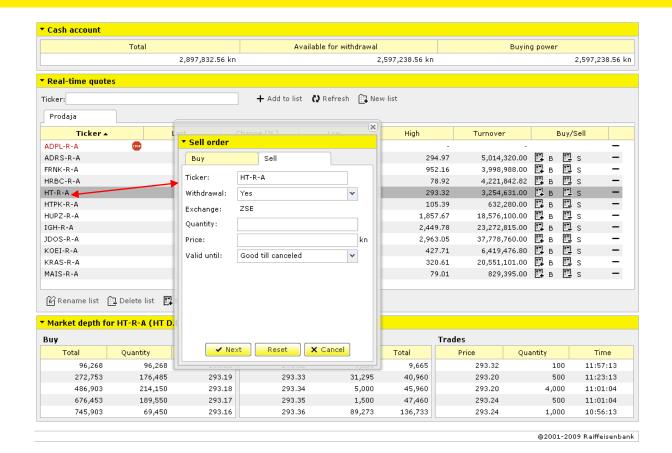

eBroker automatically draws into the *Ticker* field the ticker of financial instrument you were positioned on at the moment of placing the order. If the *Ticker* field does not draw the ticker of the financial instrument you wish to buy, you can change the ticker manually.

You can select in the *Withdrawal* field if you want the cash to be withdrawn in case of partial or complete execution of the sale order. In that case, withdrawal of cash refers only to the order you place and is not connected with the settings for withdrawal of cash in the *My Profile*.

ZSE in the *Market* field is an abbreviation for the Zagreb Stock Exchange.

Quantity field serves for entering number of the financial instrument you wish to sell.

*Price* field serves for entering price in domestic currency (HRK).

In the *Valid until* field you select validity period of the order:

- Today
- Good till date Good till date format will appear together with calendar which enables you to select the validity date of order
- Good till cancelled

Maximum order validity period (*Good till date* and *Good till cancelled*) is 2 months from the day of opening the order.

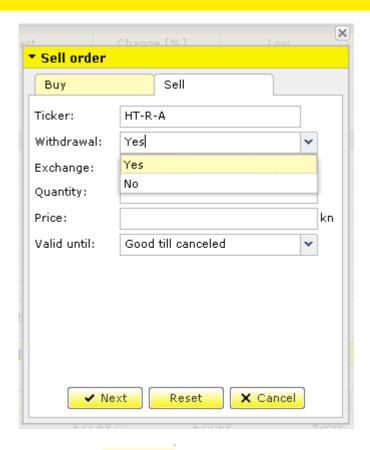

By clicking on <a>Next</a> you open a sale order authorization window.

By clicking on Reset you delete the parameters entered into *Quantity, Price a*nd *Valid until* fields.

By clicking on X Cancel you cancel placing the order.

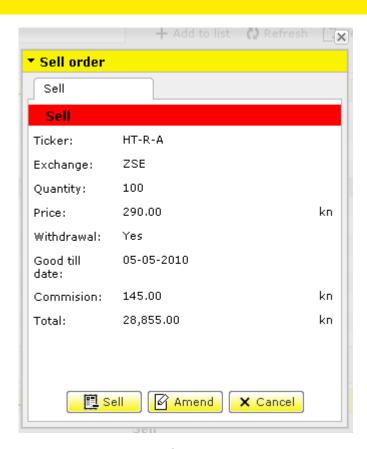

By clicking on  $\frac{|\mathbf{Sell}|}{|\mathbf{Sell}|}$ , the order is sent for processing. If the order has been processed successfully, a window will appear containing the message about successful receipt of order. The order is considered received when it acquires one of the following statuses: *Open, Executed, Expired* or *Cancelled* in the *Overviews*  $\rightarrow$  *Orders* in the main menu.

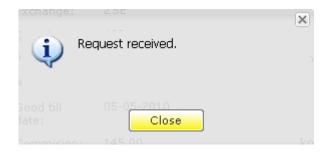

By clicking Amend you can change the order details.

By clicking X Cancel you can change the order details.

Modify

Requests for modification of orders for purchase/sale of financial instruments can be placed by clicking at the bottom of the Orders table (Overviews  $\rightarrow$  *Orders*).

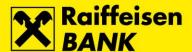

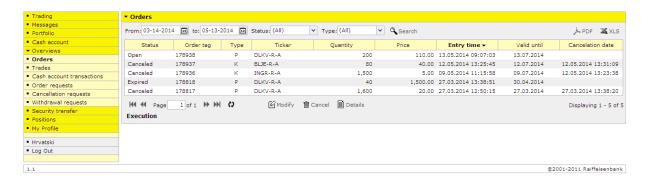

By clicking Modify you open modify order window where you can modify the quantity, price and the validity of the order.

When modifying the quantity, you are modifying the total quantity, and not the balance of the order. For example, if you have an order with total quantity of 100, you get a partial fill with 50 traded, and you wish to increase the quantity by 10, in the Quantity box you need to enter 110, and not 60.

When modifying the validity of the order, the maximum order validity period (*Good till date* and *Good till cancelled*) is 2 months from the day of opening the order.

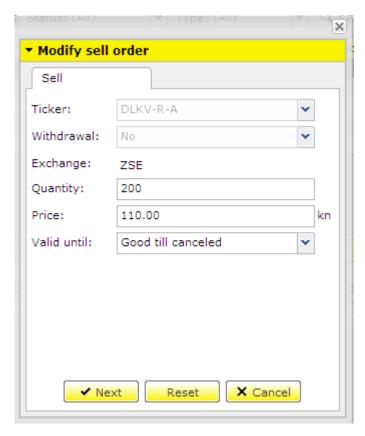

By clicking <a>Next</a> you open a purchase order authorization window.

By clicking Reset you delete the parameters entered into Quantity, Price and Valid until fields.

By clicking × Cancel you cancel placing the order.

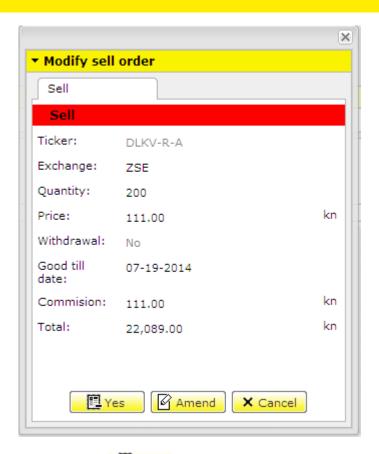

By clicking on  $\P$  , the order is sent for processing. If the order has been processed successfully, a window will appear containing the message about successful receipt of order. The order is considered received when it acquires one of the following statuses: *Open, Executed, Expired* or *Cancelled* in the *Overviews*  $\to$  *Orders* in the main menu.

#### Cancel

Requests for cancellation of orders for purchase/sale of financial instruments can be placed by chosing the order you wish to cancel and clicking  $\Box$  Cancel in *Overviews*  $\rightarrow$  *Orders* in the main menu.

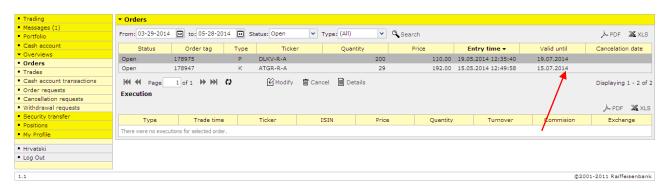

By clicking Cancel you open cancel order authorization window.

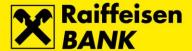

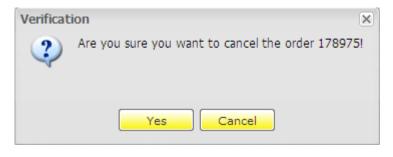

By clicking Yes your cancellation request is sent for processing.

By clicking Cancel you cancel the cancellation request.

The order is considered cancelled when it acquires status Cancelled in the  $Overviews \rightarrow Orders$  in the main menu.

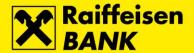

## Messages

By selecting *Messages* in the main menu, you open a screen with the review of messages.

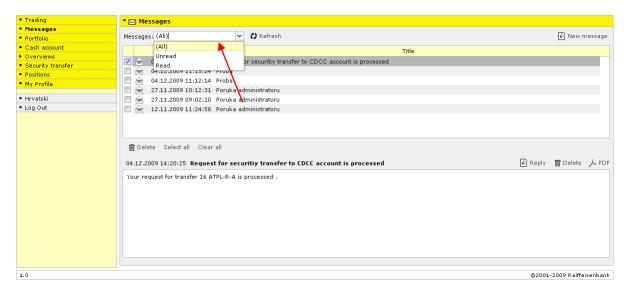

By clicking on  $\stackrel{\textstyle \searrow}{\mathrel{\mbox{\footnotesize PDF}}}$  , you can select the message to be printed in .pdf format.

How to send a message?

- click on New message
- enter message title into the *Title* field
- enter message text
- click on Send

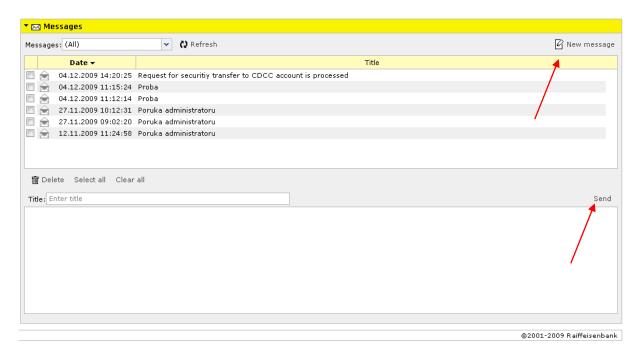

How to delete a message?

- select the message you want to delete

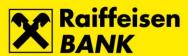

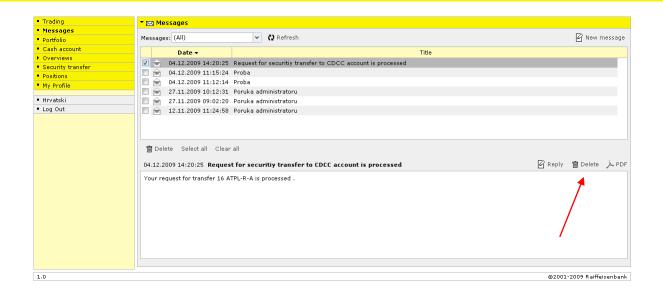

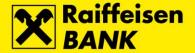

## Portfolio

By selecting *Portfolio* in the main menu, you open a screen containing data on your portfolio balance. When calculating yield and current value of your portfolio, eBroker uses top offers for purchase of financial instruments contained in your portfolio. If a particular financial instrument has no offer for purchase, close price<sup>3</sup> of the previous trading day will be used for calculation. If there are no data on close price of the previous trading day, eBroker will use historical data on close price for calculation of yield and current value of your portfolio. If there are no historical data on close price for the selected financial instrument, eBroker will use the price of 0.00 kn for calculation of yield and current value of your portfolio.

*Quantity* represents balance of financial instruments on your account at CDCC registered with RBA increased (reduced) by the executed unsettled purchase (sale) transactions.

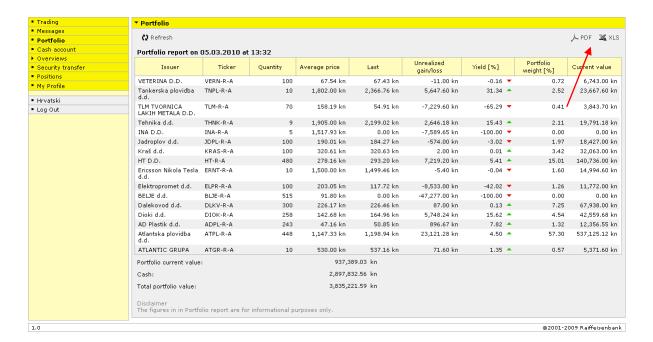

By clicking on APDF and XXLS you can select the screen to be printed in .pdf or .xls format.

<sup>&</sup>lt;sup>3</sup> Close price is equal to the average price

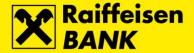

## Withdrawal of cash

By selecting *Cash account* in the main menu, you open a screen which gives review of cash account balance and enables you to place a request for withdrawal of cash.

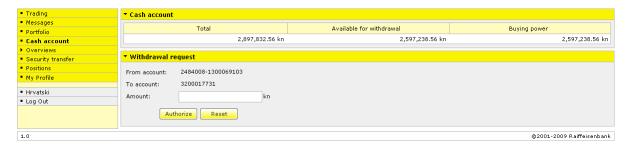

## Cash account displays:

- $Total \rightarrow total$  balance of cash on account for trading in financial instruments
- ullet Available for withdrawal o cash available for withdrawal into current account
- Buying power → cash available for purchase of financial instruments.

Number of account from which the cash is withdrawn is entered into the *From account* field. Number entered into the field is the same as the number of account for payment of cash intended for trading in financial instruments.

Number of current account which you specified in the Application for eBroker service is entered into the *To account* field.

Enter kuna amount<sup>4</sup> that you wish to be withdrawn to your current account into the *Amount* field. By entering the amount and clicking on Authorize, the request for withdrawal is sent for processing. If the request has been processed successfully, a screen will appear containing the message about successful processing of request.

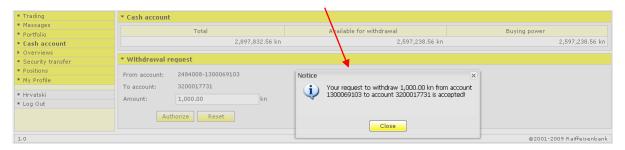

By clicking Reset you empty the *Amount* field.

<sup>&</sup>lt;sup>4</sup> if the amount has decimal places, you should separate them by '.'

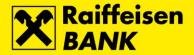

## **Overviews**

#### **Orders**

By selecting  $Overviews \rightarrow Orders$  in the main menu, you can monitor statuses and executions of your orders.

Search can be conducted according to the following settings:

- From date from which you want to start the search
- $Until^{6}$  date on which you want to end the search
- Status review of orders by their status. Status of orders can be:
  - All all orders
  - Open order has been opened and listed in the stock exchange trading system
    Executed order has been completely executed
  - Expired order validity period has expired and order has been withdrawn from the stock exchange trading system
  - Cancelled order has been cancelled
- Type review of orders by type. Type of order can be:
  - All all orders
  - Buy
  - Sell

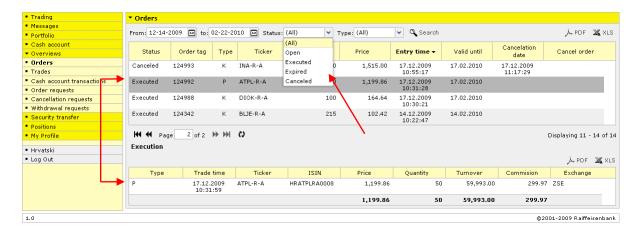

If you select an order that has been executed completely or in part, information on order execution will appear in the *Execution* table.

By clicking on APDF and XXLS you can select the screen to be printed in .pdf or .xls format.

<sup>&</sup>lt;sup>5</sup> date entered into the *Until* field cannot be any future date

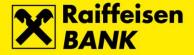

@2001-2009 Raiffeisenbank

#### **Transactions**

By selecting  $Overviews \rightarrow Transactions$  in the main menu, you open a screen with review of executed transactions.

Search can be conducted according to the following settings:

- From date from which you want to start the search
- $Until^6$  date on which you want to end the search
- *Issuer* by entering a ticker of financial instrument into the *Issuer* field you start a search of executed transactions for the selected financial instrument
- Type review of executed transactions by type of orders. Order type can be:
  - A// all orders
  - Buy

1.0

Sell

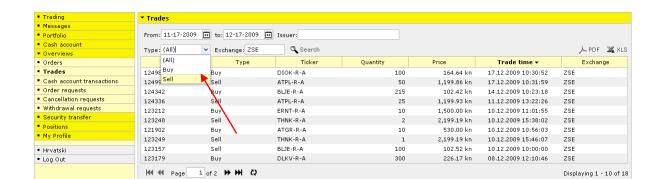

By clicking on APDF and XXLS you can select the screen to be printed in .pdf or .xls format.

<sup>&</sup>lt;sup>6</sup> date entered into the *Until* field cannot be any future date

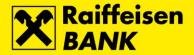

#### Cash account transactions

By selecting *Overviews*  $\rightarrow$  *Cash account transactions* in the main menu, you open a screen with review of:

- turnover on cash account
- unsettled transactions under purchase/sale orders

Search can be conducted according to the following settings:

- From date from which you want to start the search
- *Until* date on which you want to end the search

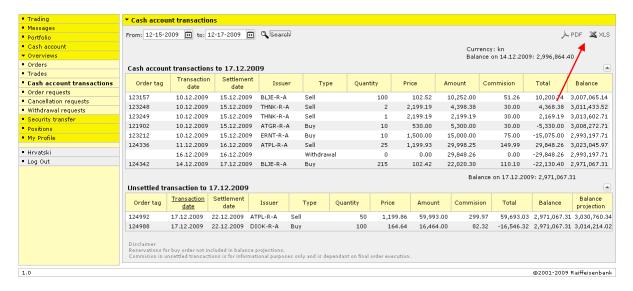

By clicking on APDF and KALS you can select the screen to be printed in .pdf or .xls format.

<sup>&</sup>lt;sup>7</sup> date entered into the *Until* field cannot be any future date

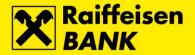

## Order requests

By selecting  $Overviews \rightarrow Order\ requests$  in the main menu, you can monitor statuses of your orders for purchase and sale of financial instruments.

Search can be conducted according to the following settings:

- From date from which you want to start the search
- $Until^{\beta}$  date on which you want to end the search
- Status review of orders by status. Status of orders can be:
  - All all orders
  - Initiated
  - Pending
  - Error
  - Accepted
  - Created
- Type review of orders by type. Type of order can be:
  - All all orders
  - Buy
  - Sell

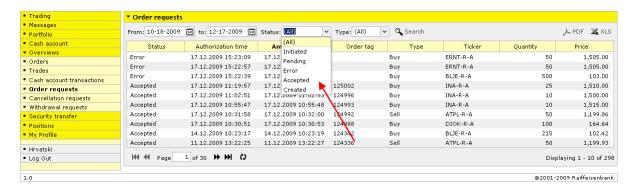

By clicking on APDF and XXLS you can select the screen to be printed in .pdf or .xls format.

<sup>&</sup>lt;sup>8</sup> date entered into the *Until* field cannot be any future date

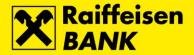

## Cancellation requests

By selecting  $Overviews \rightarrow Cancellation requests$  in the main menu, you can monitor statuses of your requests for cancellation of orders.

Search can be conducted according to the following settings:

- From date from which you want to start the search
- $Until^{\theta}$  date on which you want to end the search
- Status review of requests by status. Status of requests can be:
  - All all requests
  - Initiated
  - Pending
  - Error
  - Accepted
  - Created

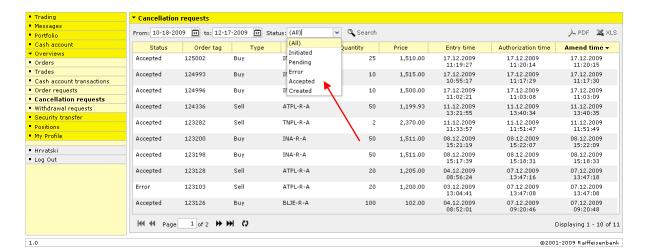

By clicking on APDF and XXLS you can select the screen to be printed in .pdf or .xls format.

 $<sup>^{\</sup>rm 9}$  date entered into the *Until* field cannot be any future date

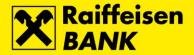

## Withdrawal requests

By selecting  $Overviews \rightarrow Withdrawal\ requests$  in the main menu, you can monitor statuses of your requests for withdrawal of cash.

Search can be conducted according to the following settings:

- From date from which you want to start the search
- *Until*<sup>10</sup> date on which you want to end the search
- Status review of requests by status. Status of requests can be:
  - All all requests
  - Initiated
  - Pending
  - Error
  - Created

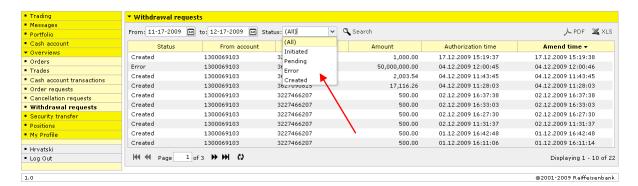

By clicking on  $\stackrel{ extstyle extstyle extstyl$ 

The cash will be withdrawn no later than one hour after the request for withdrawal has been received.

 $<sup>^{10}</sup>$  date entered into the  $\mathit{Until}$  field cannot be any future date

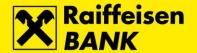

## Security transfer

By selecting Security transfer in the main menu, you open a screen through which you can place:

- request for transfer of financial instruments into RBA Brokers account
- ullet request for transfer of financial instruments into CDCC account o deregistration

Procedure for transfer of financial instruments into RBA Brokers account:

- select RBA Brokers in the drop down menu of the *Transfer to* field
- enter the ticker of the financial instrument you wish to transfer to the RBA Brokers account into the *Issuer* field
- enter quantity into the *Quantity* field
- enter price of the financial instrument into the *Price* field if the *Price* field remains empty, for calculation of current portfolio value eBroker will use closing price of the previous trading day for the selected financial instrument. If there are no historical data on price movements for the selected financial instrument, eBroker will use the price of 0,00 kn for calculation of the current portfolio value
- click + Add

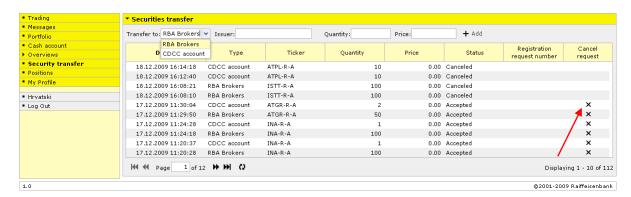

After your request for transfer of financial instruments has been received and processed, you will receive a message containing *Registration request number*. To end the transfer procedure please contact CDCC at +385 1 4607 300 and follow the instructions of the voice machine.

The transfer procedure is described in the section *Starting with eBroker service*  $\rightarrow$  *Transfer of financial instruments*.

By clicking on X in the Cancel request column, you cancel the request for transfer of financial instruments.

Procedure for transfer of financial instruments into CDCC account:

- select *CDCC account* in the drop down menu of the *Transfer to* field
- enter the ticker of the financial instrument you wish to transfer into the *Issuer* field
- enter quantity into the *Quantity* field
- click + Add

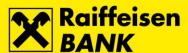

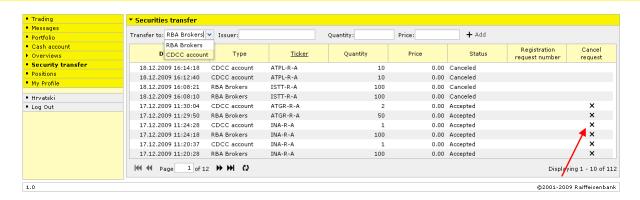

By clicking on **x** in the *Cancel request* column, you cancel the request for transfer of financial instruments.

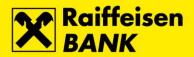

## **Positions**

By selecting *Positions* in the main menu, you open a screen with the list of financial instruments that are available for sale.

*Quantity* represents balance of financial instruments on your account at CDCC registered with RBA increased (reduced) by the executed unsettled purchase (sale) transactions.

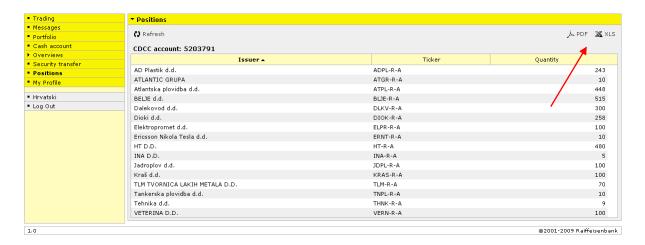

By clicking on  $\stackrel{\text{$\searrow$}}{\nearrow}$  and  $\stackrel{\text{$\bowtie$}}{\searrow}$  you can select the screen to be printed in .pdf or .xls format.

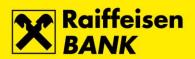

## My Profile

By selecting *My Profile* in the main menu, you get an insight into the details of your user account. Data contained in the *My Profile* can be changed at retail outlets of Raiffeisenbank Austria d.d.

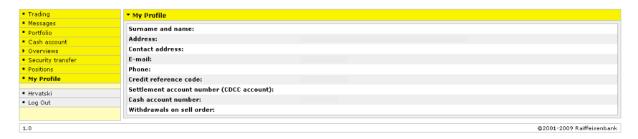

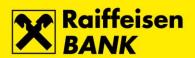

# Document change history

| Date of change | Change                                                            |
|----------------|-------------------------------------------------------------------|
| 17.03.2010     | Starting with eBroker service                                     |
|                | Payment of cash                                                   |
|                | Transfer of financial instruments                                 |
| 08.04.2010     | Trading in financial instruments                                  |
|                | Placing and canceling orders                                      |
| 13.01.2011     | Portfolio                                                         |
| 31.08.2011     | Log-in to eBroker service – mToken authorization                  |
| 19.03.2012     | Trading in financial instruments – top 50 orders and transactions |
| 20.05.2014     | Order modify functionality added                                  |
| 30.09.2015     | Integration of eBroker into iDIREKT internet banking              |